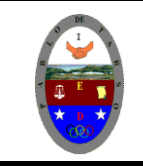

### **COLEGIO PABLO DE TARSO IED "CONSTRUCCION DE PROYECTOS DE VIDA PRODUCTIVOS" VISUAL BASIC 6.0 - PRÁCTICAS DOC RAUL MONROY PAMPLONA**

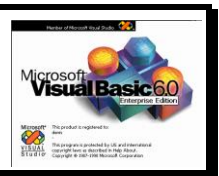

### **PRÁCTICA CINCO DE VISUAL BASIC**

### **Metas de comprensión**

- Desarrolla comprensión al conocer, interpretar, socializar y argumentar diferentes temáticas relacionadas con la tecnología informática de punto (redes, web 1.0, 2.0, 3.0, comunicaciones etc).
- Interpreta y adopta el reglamento del aula de informática.
- Desarrolla comprensión al elaborar diferentes documentos que impliquen el uso hipervínculos, código, HTML y otros lenguajes. (página web)

### **METODOLOGIA DEL AREA**

Durante la ejecución de cada una de las actividades propias en cada una de las asignaturas que componen el área se tendrán en cuenta los aspectos de asistencia, contextualización del tema, producción individual o grupal, evaluación y/o socialización de los resultados y cumplimiento de las normas.

- **O**: orden y aseo
- **F:** trato digno y respetuoso<br> **A**: atención y asistencia
- **A**: atención y asistencia
- **C**: cumplimiento
- **U**: útiles y uniforme

A través de este ejercicio aprenderemos a trabajar con las herramientas WMP, list box, image, Timer, nuevo formulario para ello siga los siguientes pasos:

- 1. Debemos tener en nuestra carpeta una serie de imágenes las cuales deben tener una serie continua, es decir deben tener el mismo nombre pero con una secuencia numérica por ejemplo amigo, amigo1, amigo2, etc. (según las que se requieran).
- 2. En su computador encuentra una serie de imágenes con el nombre VOT HASTA …VOT12, cópielas y guárdelas en su carpeta.
- 3. También encuentra unos videos con el nombre de MOV04617, MOV04618 y MOV04654, también los debe copiar en su carpeta.
- 4. Ingrese al programa
- 5. Inserte en el formulario un WINDOWS MEDI PLAYER (**WMP),** UN IMAGE, 3 COMMAND BUTTON (INICIO, PAUSE Y DETENER) 2 TIMER Y 1 LIST BOX

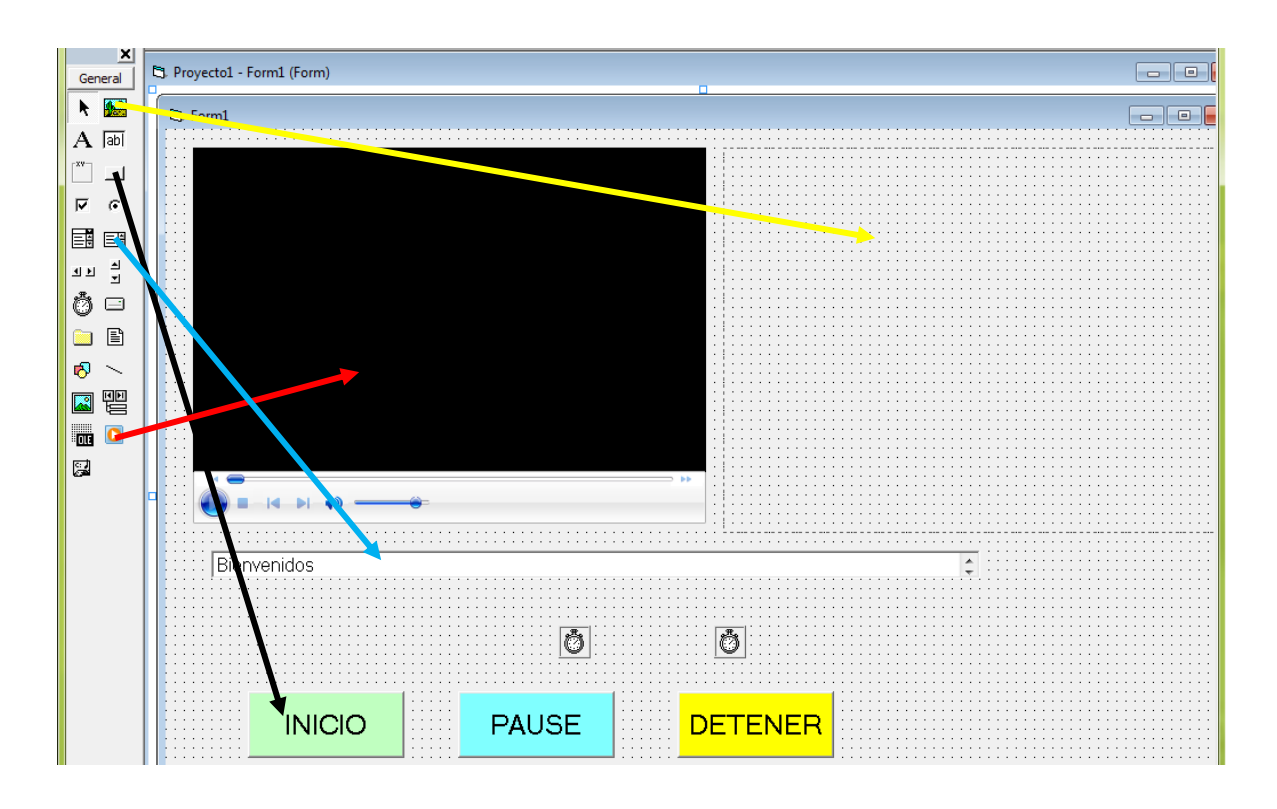

6. Haga doble click en el botón TIMER1 (ventana de código) y escriba los siguientes comandos (esto permite que la imagen cambie una a una hasta completar todas las que requerimos).

```
If cambio < 12 Then
cambio = cambio + 1
Image1.Picture = LoadPicture("D:\ya27\vot" & cambio & ".JPG")
Else
cambio = 0
End If (Cierre la ventana de código)
```
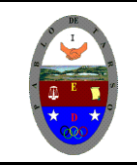

# **COLEGIO PABLO DE TARSO IED**

**"CONSTRUCCION DE PROYECTOS DE VIDA PRODUCTIVOS" VISUAL BASIC 6.0 - PRÁCTICAS DOC RAUL MONROY PAMPLONA**

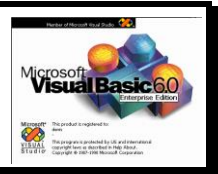

**D:\ya27 (Debe escribir la ruta correcta para evitar errores en la ejecución del programa) recuerde que su carpeta se llama 11\_\_ jt 2010**

- 7. En la ventana propiedades del botón TIMER1 en la opción interval digite 2384 en la opción enabled seleccione false (esto depende del texto, las imágenes y la duración del video).
- 8. Haga doble click en el botón TIMER2 (ventana de código) y escriba los siguientes comandos (esto permite que el texto vaya subiendo y cambiando la línea).

```
If List1.ListIndex < 19 Then
  List1.ListIndex = List1.ListIndex + 1
Else
List1.ListIndex = 0cambio = 0
WindowsMediaPlayer1.Controls.stop
End If (Cierre la ventana de código)
```
- 9. En la ventana propiedades del botón TIMER2 en la opción interval digite 1750 y en la opción enabled seleccione false (esto depende del texto, las imágenes y la duración del video)
- 10. Haga doble clic en el command1 (INICIO) (ventana de código) y escriba las siguientes líneas (esto permite activar los timer y el WMP)

Timer1.Enabled = True Timer2.Enabled = True WindowsMediaPlayer1.Controls.play

11. Haga doble clic en el command2 (PAUSE) (ventana de código) y escriba las siguientes líneas (esto permite pausar los timer y el WMP)

Timer1.Enabled = False Timer2.Enabled = False WindowsMediaPlayer1.Controls.pause

12. Haga doble clic en el command3 (DETENER) (ventana de código) y escriba las siguientes líneas (esto permite detener los timer, list box el cambio de las imágenes y el WMP)

cambio = 0 Image1.Picture = LoadPicture WindowsMediaPlayer1.Controls.stop List1.ListIndex =  $0$ Timer1.Enabled = False Timer2.Enabled = False

13. Haga clic sobre el WMP y en la ventana de propiedades en la opción (personalizado) seleccione la ruta en donde se encuentra el video. (nombre del archivo)

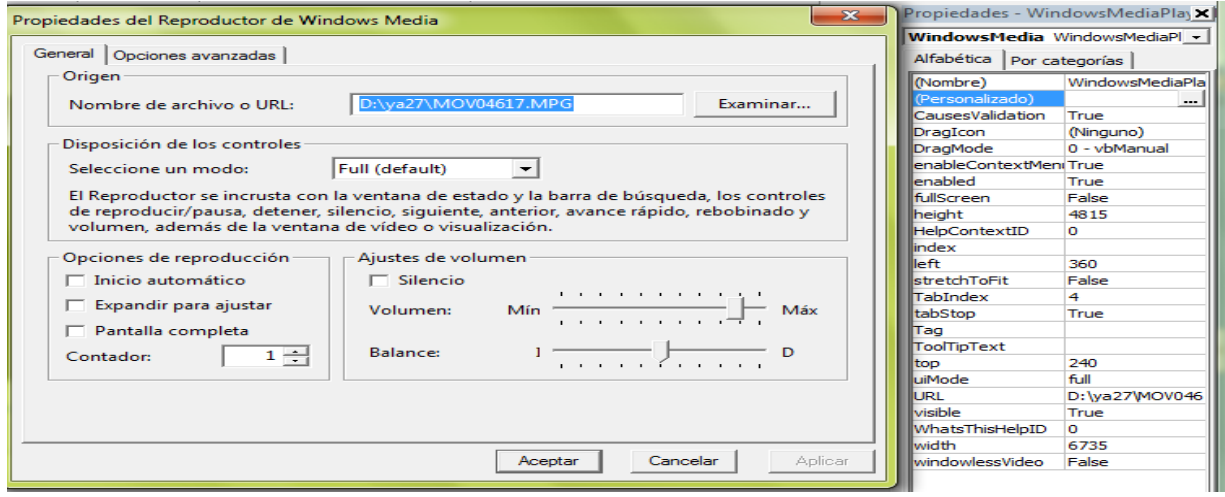

Desactive la opción (Inicio automáticamente) y aumente el volumen, luego haga clic en aplicar y luego aceptar.

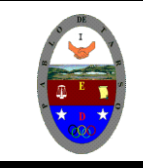

## **COLEGIO PABLO DE TARSO IED "CONSTRUCCION DE PROYECTOS DE VIDA PRODUCTIVOS" VISUAL BASIC 6.0 - PRÁCTICAS DOC RAUL MONROY PAMPLONA**

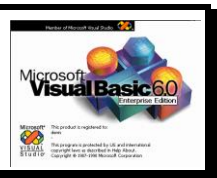

14. Se debe tener el texto que se desea digitado en Word y lego se copia y se pega en el List box en la opción List en la ventana de propiedades. El texto es el siguiente.

### Bienvenidos

Lo invitamos a participar del proceso democrático de elección del personero y contralor estudiantil par el año 2010.

Durante el proceso tendrá un estudiante asesor quien lo orientara y guiara para que su proceso de elección electrónica sea un éxito y que le tomo el menor tiempo posible. No olvide que en la elección usted debe votar dos veces, la primera por el personero y la segunda por el contralor.

La elección es personal y de carácter privado y depende de su preferencia, tenga en cuenta el plan de gobierno de cada uno de los candidatos para tomar una buena decisión en pro de la institución y cada uno de los miembros de la comunidad educativa.

La institución y el área de sociales, informática le agradecen su participación en el proceso democrático del 26 de febrero de 2010.

### "POR UNA RENOVACIÓN"

#### Elige bien

- 15. Presione F5 y ejecute para verificar su funcionamiento.
- 16. Detenga el programa
- 17. Guarde el proyecto con el nombre de multimedios.(formulario y proyecto).

#### **Ejercicio: Repita los pasos anteriores para trabajar con: (seis de cada uno de los temas) Recuerde: debe tener las imágenes, videos y textos correspondientes.**

- La vocales
- Filósofos
- Reglas de ortografía
- Tema libre